# **Adolescent Self-Management Student Instructions**

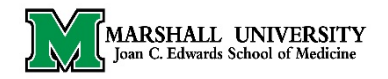

#### **First Time User**

You were invited to use the online program **Adolescent Self-Management** to identify areas in your daily life that you may consider improving with the goal toward a healthier lifestyle.

You may have been provided with this scratch pad of information to help you get started.

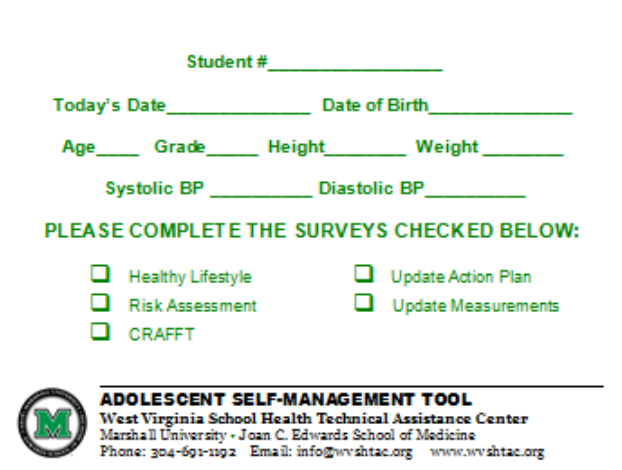

To get started, make sure that the button next to **Student** in the upper left corner is checked and enter the **Student Number** and other information about you as written on the scratch pad. Then click on the button **Take Survey(s).**

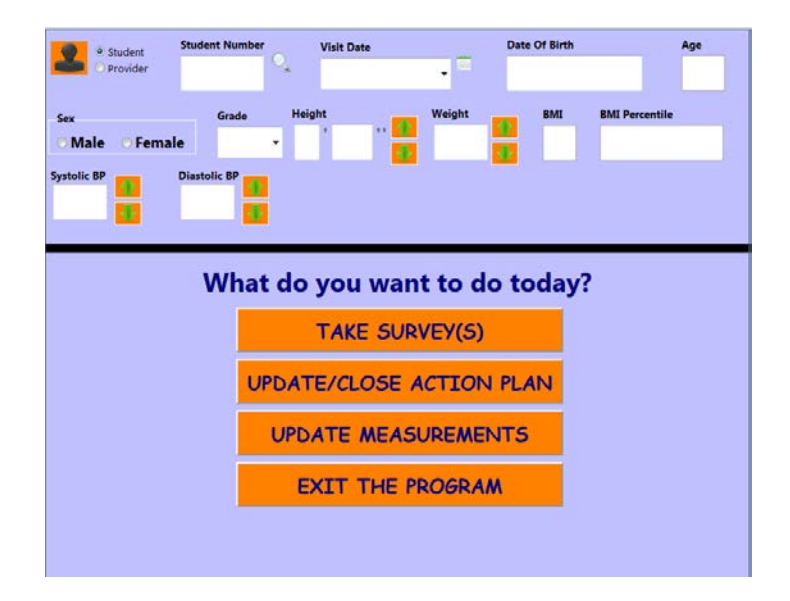

**1 – Healthy Lifestyles** is a 12-question survey to help you see if changes could be made in areas of healthy eating and physical activity.

**2 – CRAFFT** is a 6-question survey to help understand your alcohol and other drug use.

**3 – Risk Assessment** is a 32 question survey to help identify important health issues including dental, mental and physical health.

## **Your Right to Privacy**

You were assigned an anonymous student number. The answers that you enter on the surveys will be not shared with anyone unless your answers indicate that you may hurt yourself or someone else.

## **Moving Through the Surveys**

You may be asked to take one or more of the surveys. However, only one can be selected at any time. Once you've completed a survey, you will be taken back to the Home page and asked this question:

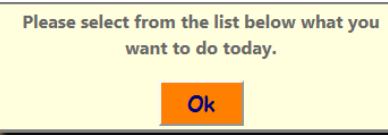

At this time, you can select another survey.

After reading and thinking about the statement presented, choose the answer **YES** or **NO.** You will automatically move to the next

screen until each question or statement is answered. If you would like to change a response, you can go back to that statement by using the arrow pointing to the left. You may also restart the survey at any time by clicking on the **Restart** button. None of the former responses will be saved, so you will need to once again answer each question. If you skipped a question, the program will alert you to the number skipped and you can use the arrows to get back to that question.

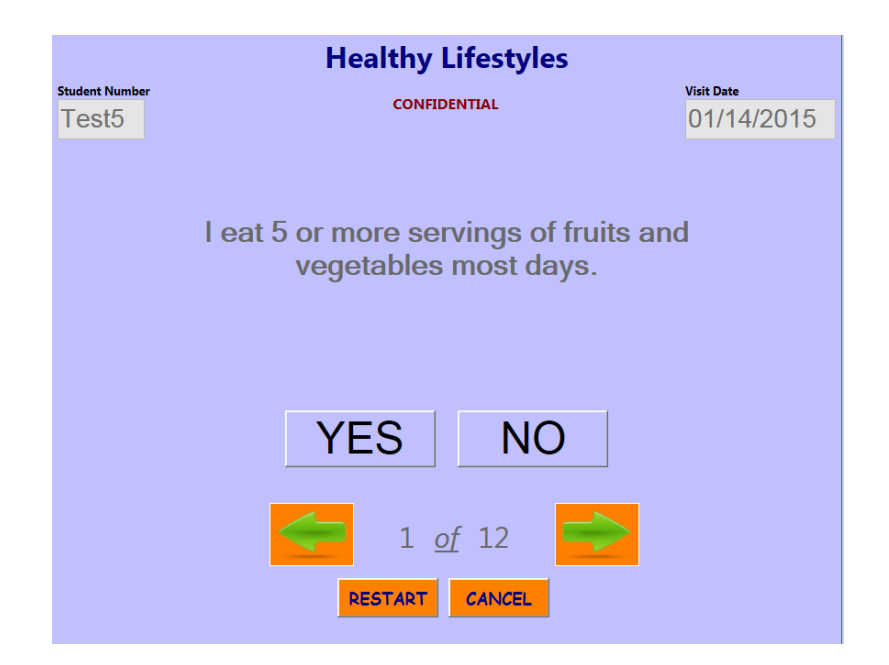

If you've answered **YES** to the last question **"Do you want to take steps toward a healthier lifestyle,"** you will be taken to a screen that looks like this:

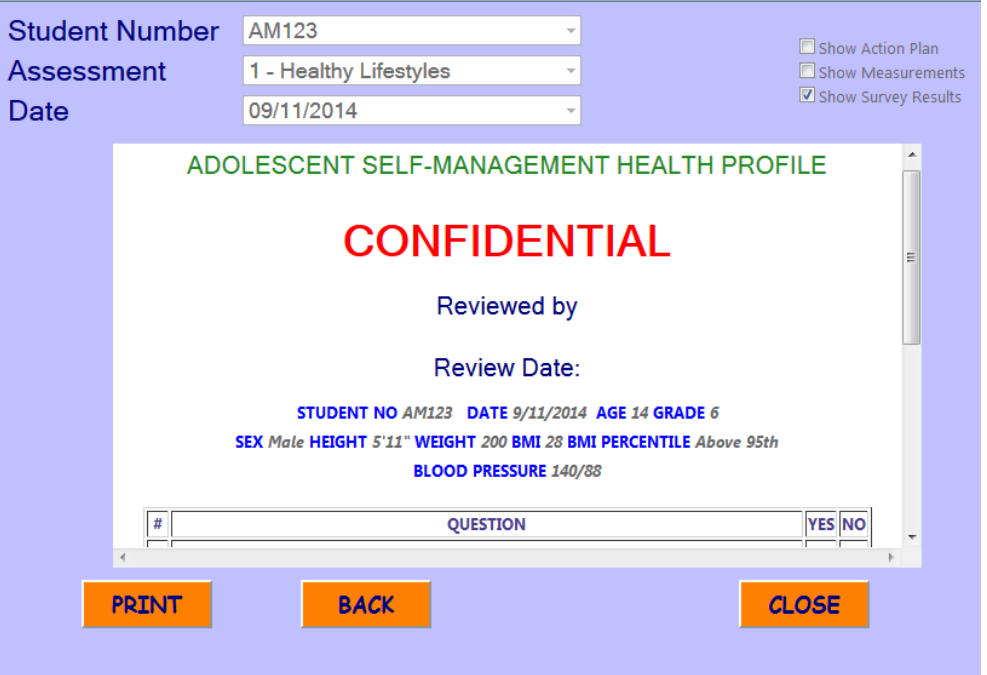

Using the scroll bar on the right side of the screen, you can review your answers to the survey questions. You can use the **BACK** button if you wish to change any of your answers. You can also **PRINT** a copy of the report for yourself and maybe one to share with your school-based health provider or health teacher.

Once you click the **CLOSE** button, you will be taken to a screen to begin building your **ACTION PLAN**. An **ACTION PLAN** is a plan that you design to help you reach your goal toward a healthier lifestyle. Only one **ACTION PLAN** item can be selected during any visit, but once you reach your goal, you can come back and work on another. You may wish to talk with your school-based support team about which item might be best for you to select.

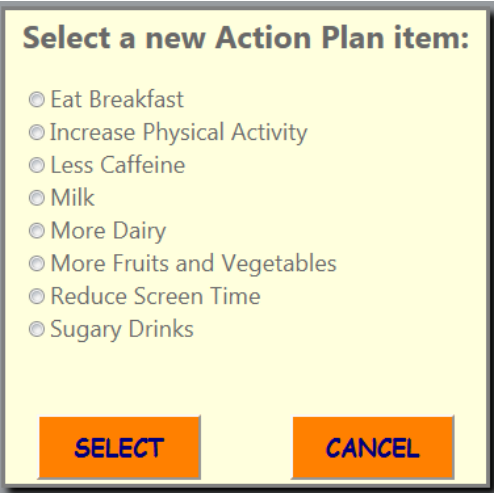

In the example below, the student chose to work on **Increasing Physical Activity**.

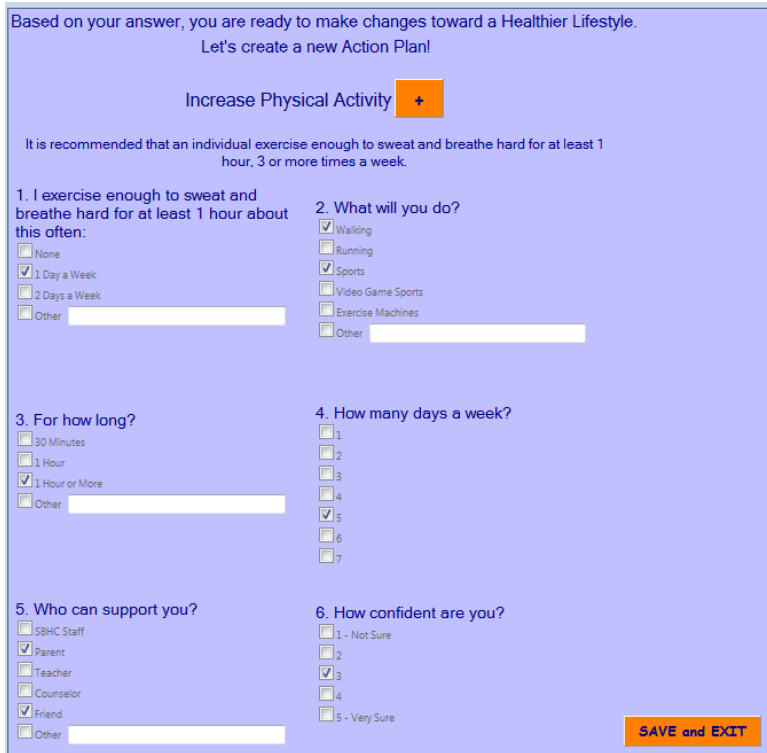

After making choices on your **Action Plan**, click the **Save and Exit.** You will be taken to the Report screen to review and print your **Action Plan.**

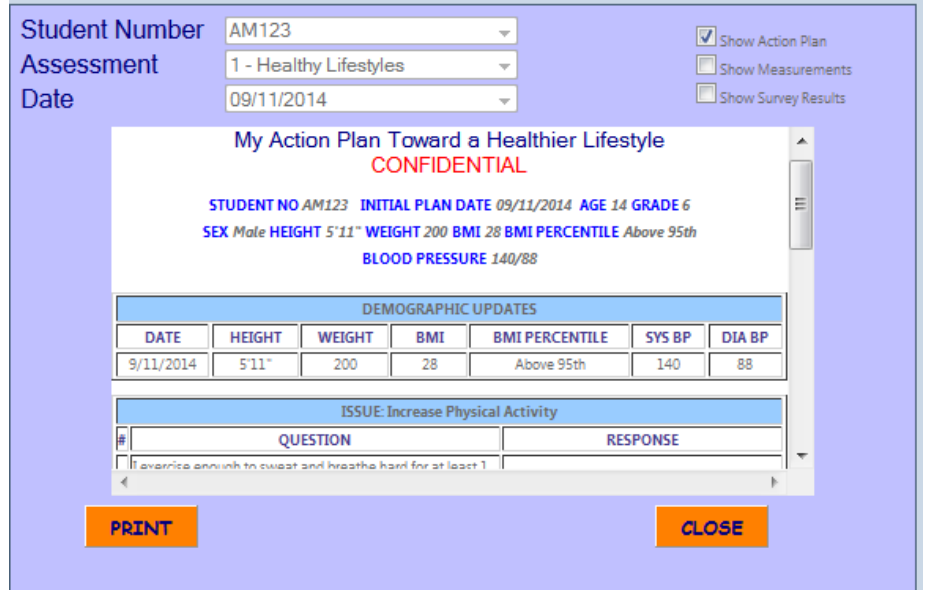

Also included in this report is a weekly planner to help you keep track of what you did each day in taking steps toward a healthier lifestyle. You may wish to discuss your progress during each visit with your school-based support team.

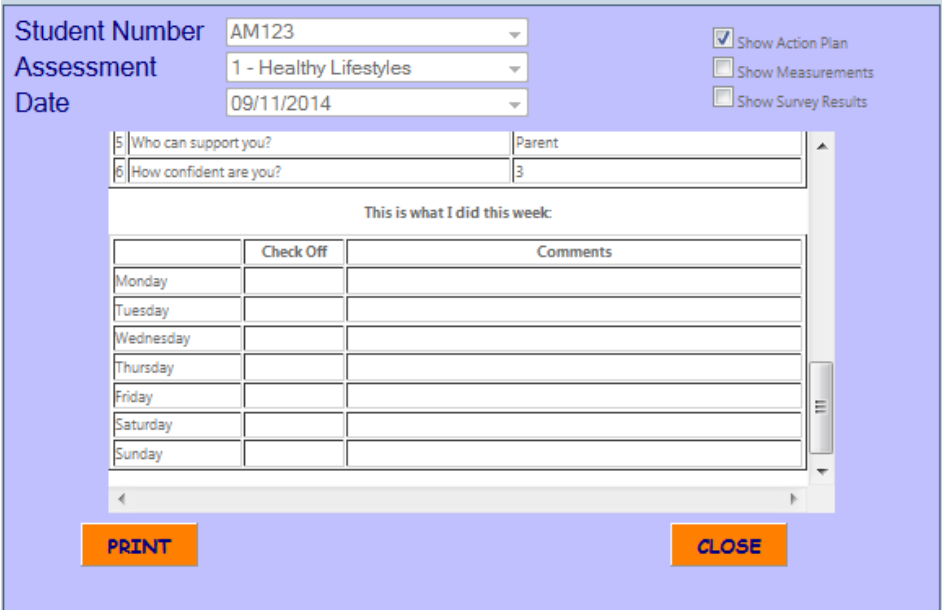

When you've finished reviewing and printing the **ACTION PLAN**, click on the **CLOSE** button. You will be taken back to the home page. Remember to click the **EXIT THE PROGRAM** button to clear your information so that the next student can begin to record their steps toward a healthier lifestyle.

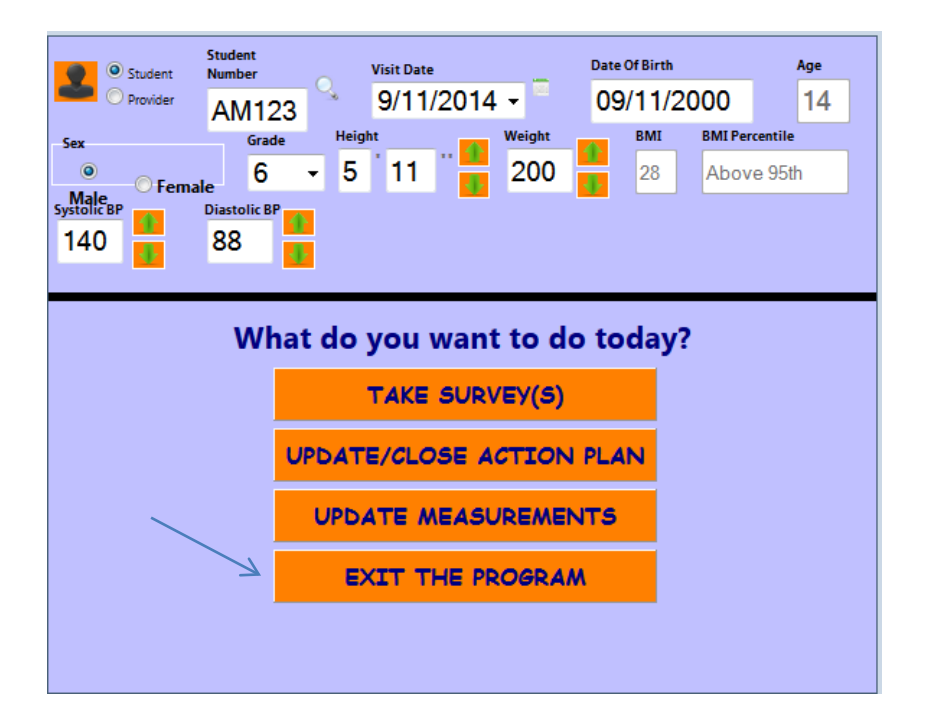

# **Update/Close Action Plan**

When you return to update your progress, log-in using the same **Student Number** used on your first visit. The number should be recorded on the scratch pad given to you for today's visit.

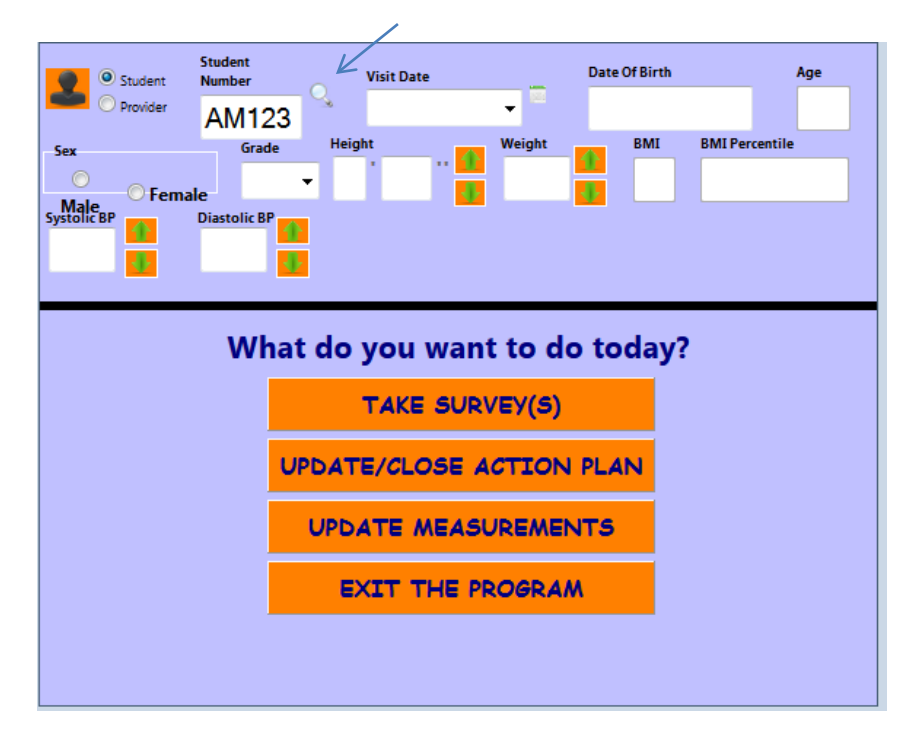

After entering your **Student Number**, click on the Search symbol to bring up your information. Compare the information provided to you on the scratch pad and make changes in the boxes as necessary. Once you have made your changes, click on the **Update/Close Action Plan** button. The **Action Plan Item** that you selected will be listed.

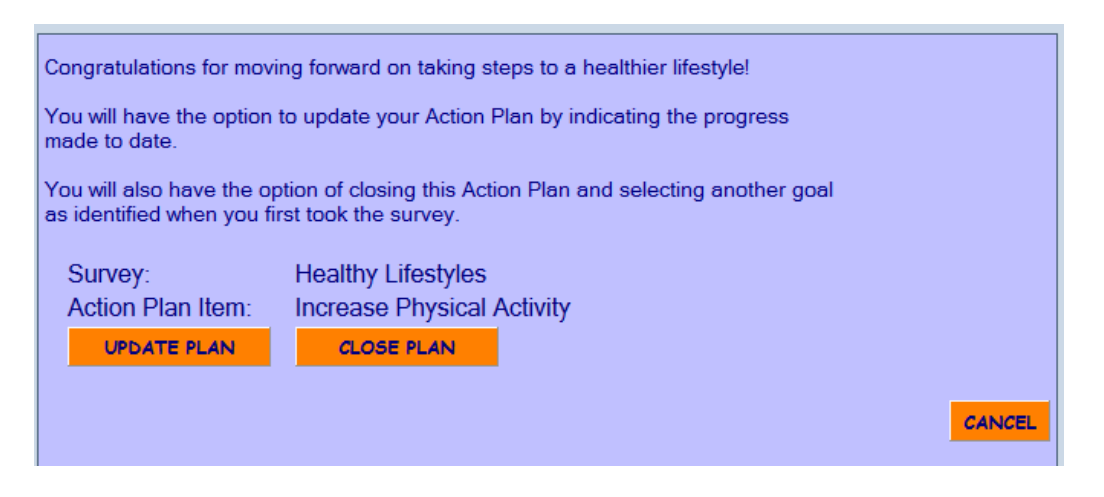

You will select **Update Plan** if you are still taking steps to reach your goal. A new **Action Plan** report will appear indicating the progress made. You can print a copy for yourself and one for the medical record.

You will select **Close Your Plan** if you have reached your goal or just want a change. You will be taken to the original **Action Plan** and given the opportunity to make updates to any of your previous responses. You will also be asked to indicate *why* you want to close the current Action Plan.

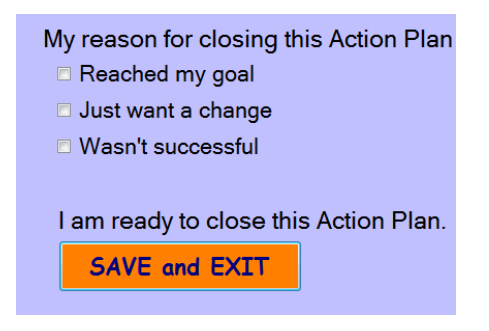

Make either change on the **Action Plan**, remembering to **Save and Exit**. You will be taken back to the original **Action Plan Item** list so that you can select another goal.

#### **Update Measurements**

The program is designed to allow you to update your height, weight and blood pressure as often as you wish without retaking a survey or updating your Action Plan. Choose the **Update Measurements** button from the Main screen. Make changes to your height, weight or blood pressure as provided to you on the scratch pad and then click the **Save Measurements** button. Click the **Back** button to return to the Home Screen and **Exit the Program**. Both the old and the new measurements will now be recorded on any **Health Profile** reports or **Action Plans** that you print allowing you to track your progress.

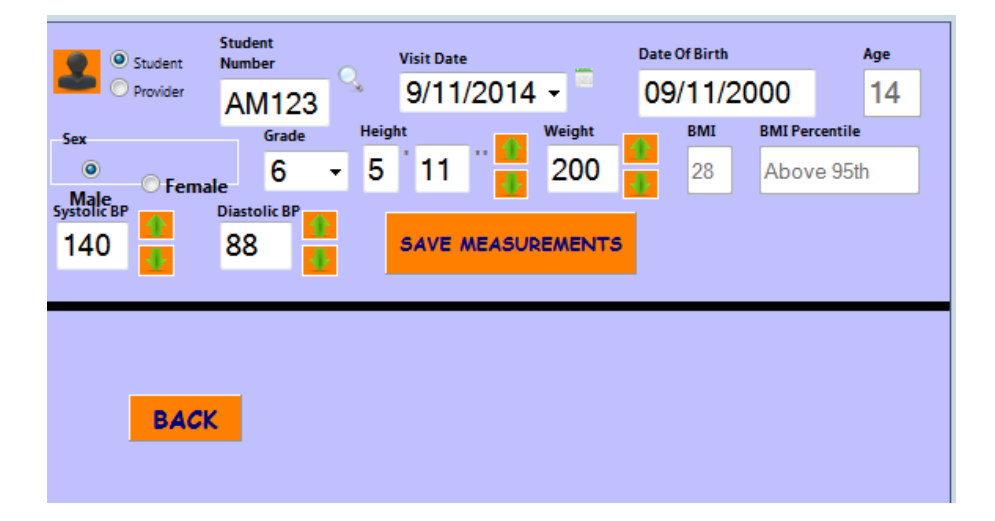

We hope you find this program useful in taking steps toward a healthier lifestyle. We welcome suggestions for making this program more useful to you. Please don't hesitate to contact us with your ideas.

\_\_\_\_\_\_\_\_\_\_\_\_\_\_\_\_\_\_\_\_\_\_\_\_\_\_\_\_\_\_\_\_\_\_\_\_\_\_\_\_\_\_\_\_\_\_\_\_\_\_\_\_\_\_\_\_\_\_\_\_\_\_\_\_\_\_\_\_\_\_\_\_\_\_\_\_\_\_\_\_\_\_\_

#### **Marshall University Technical Assistance**

Stephanie Montgomery – help with data entry and program issues (304) 634-1008 **[smontgom@marshall.edu](mailto:smontgom@marshall.edu)**

**Mary Grandon, PA-C –** help with program questions and documentation (304) 206-7362 MARSHALL UNIVERSITY<br>1 Joan C. Edwards School of Medicine **[grandon@marshall.edu](mailto:grandon@marshall.edu)**

Last updated: June 8, 2016

#### *This project is made possible with funding from the Claude Worthington Benedum Foundation*